## **MANUAL DE FIRMA ELECTRÓNICA CON ACROBAT READER.**

## **1.- RÉGIMEN JURÍDICO.**

El personal funcionario de la Administración de Justicia adscrito a la Consejería de Justicia, Administración Local y Función Pública de la Junta de Andalucía deberá relacionarse todos sus tramites con la Delegación Territorial de Málaga necesariamente mediante firma electrónica de acuerdo con el artículo 14. 2 de la Ley 39/2015, de 1 de octubre, DE PROCEDIMIENTO ADMINISTRATIVO que establece la obligación de relacionarse electrónicamente con la Administración Pública a:

"e) Los empleados de las Administraciones Públicas para los trámites y actuaciones que realicen con ellas por razón de su condición de empleado público, en la forma en que se determine reglamentariamente por cada Administración".

Sin perjuicio de lo establecido en el en el art. 16.4 de la Ley 39/2015, de 1 de octubre, del Procedimiento Administrativo Común de las Administraciones Públicas:

"Los documentos que los interesados dirijan a los órganos de las Administraciones Públicas podrán presentarse:

a) En el registro electrónico de la Administración u Organismo al que se dirijan, así como en los restantes

registros electrónicos de cualquiera de los sujetos a los que se refiere el artículo 2.1.

b) En las oficinas de Correos, en la forma que reglamentariamente se establezca.

c) En las representaciones diplomáticas u oficinas consulares de España en el extranjero.

d) En las oficinas de asistencia en materia de registros.

e) En cualquier otro que establezcan las disposiciones vigentes"

Por su parte, el Decreto 622/2019, de 27 de diciembre, de Administración electrónica, establece la obligación de relacionarse electrónicamente en en los trámites de presentación de solicitudes, alegaciones y aportación de documentación, así como en el sistema de identificación y firma para los empleados.

Mediante el Decreto-ley 27/2020, de 22 de octubre, el Gobierno de Andalucía ha establecido la obligación de relacionarse exclusivamente a través del uso de medios electrónicos con la Administración General de la Junta de Andalucía .

De conformidad a todo lo anterior la presentación de documentos con utilización de la firma digital deberá realizarse en el REGISTRO GENERAL a través de la presentación electrónica general con su firma electrónica:

<https://ws050.juntadeandalucia.es/vea/faces/vi/inicioOrganismo.xhtml>

En cambio, si quieren presentar su Solicitud PRESENCIALMENTE a través de la Oficina de Registro previa petición de cita previa (ciudadanía y teléfono de Información administrativa general):

https://juntadeandalucia.es/servicios/oficinas-asistencia-registros/paginas/cita-previa.html

Registro Telemático general: con firma digital

<https://juntadeandalucia.es/servicios/sede.html>

## **2.- CÓMO FIRMAR ELECTRÓNICAMENTE DOCUMENTOS PDF.**

Como paso previo a la presentación de documentación relacionada con los nombramientos, ceses, comisiones de servicios, concurso traslado, etc. al Servicio de Personal de la Delegación Territorial de Justicia, Administración Local y Función Pública en Málaga deberá firmarse electrónicamente a través del aplicativo Acrobat Reader®

Para firmar electrónicamente un documento en formato PDF (de Adobe System legible por el Acrobat Reader) hay que realizar los siguientes pasos:

1º.) EN PRIMER LUGAR SI EL DOCUMENTO ESTÁ REALIZADO A TRAVÉS DE UN PROCESADOR DE TEXTO TIPO WORD (MICROSOFT OFFICE) O LIBREOFFICE WRITER (LIBREOFFICE) HAY QUE PASAR ESE DOCUMENTO UNA VEZ RELLENO A FORMATO PDF.

Una vez convertido el documento a firmar en formato PDF bien porque se ha transformado de uno hecho en un procesador de texto o bien porque se remita desde la Delegación Territorial ya en formato PDF, **SE ACONSEJA QUE SE DESCARGUE EL DOCUMENTO EN EL ESCRITORIO.**

## 2º.) APERTURA DEL DOCUMENTO PDF POR EL APLICATIVO ACROBAT READER

Si en el escritorio del ordenador está el icono del Acrobar Reader®, hacer doble click con el botón izquierdo en el icono y abrir posteriormente el documento a firmar o bien dando doble click con el botón izquierdo en el documento a firmar y se abre el Acrobat Reader®.

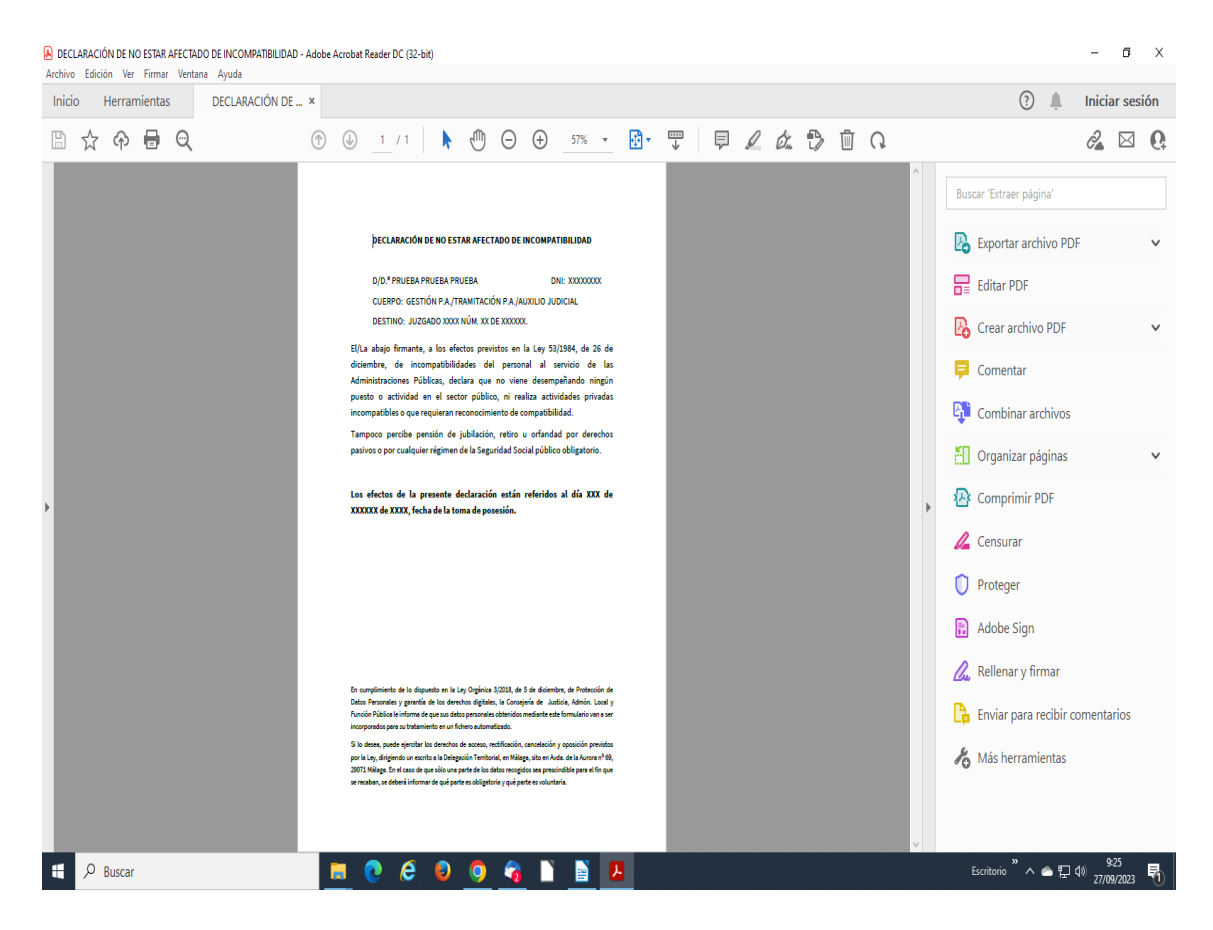

3º.) PINCHAR EN EL APARTADO HERRAMIENTAS. En la barra superior del Acrobat Reader.

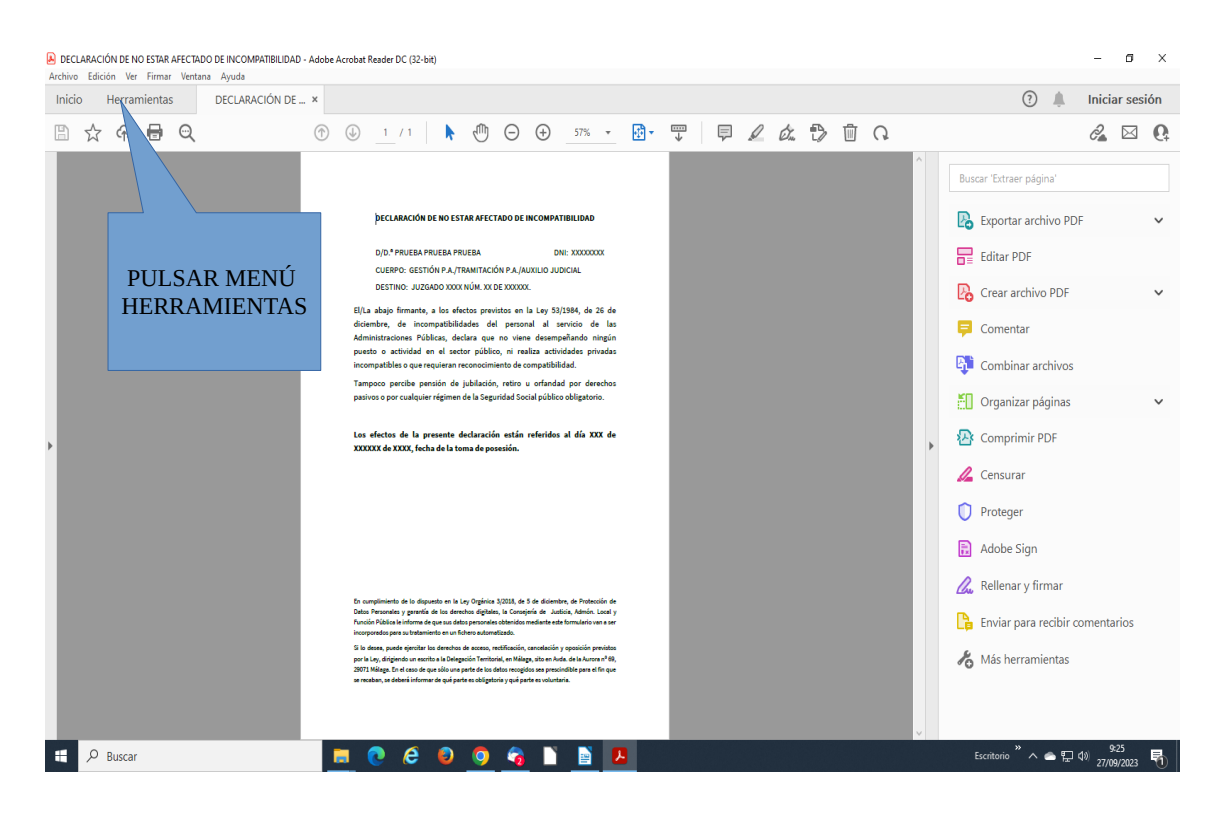

4º.) AL PINCHAR EN EL APARTADO HERRAMIENTAS aparecerá la siguiente pantalla, en ella clickear en el apartado de certificados.

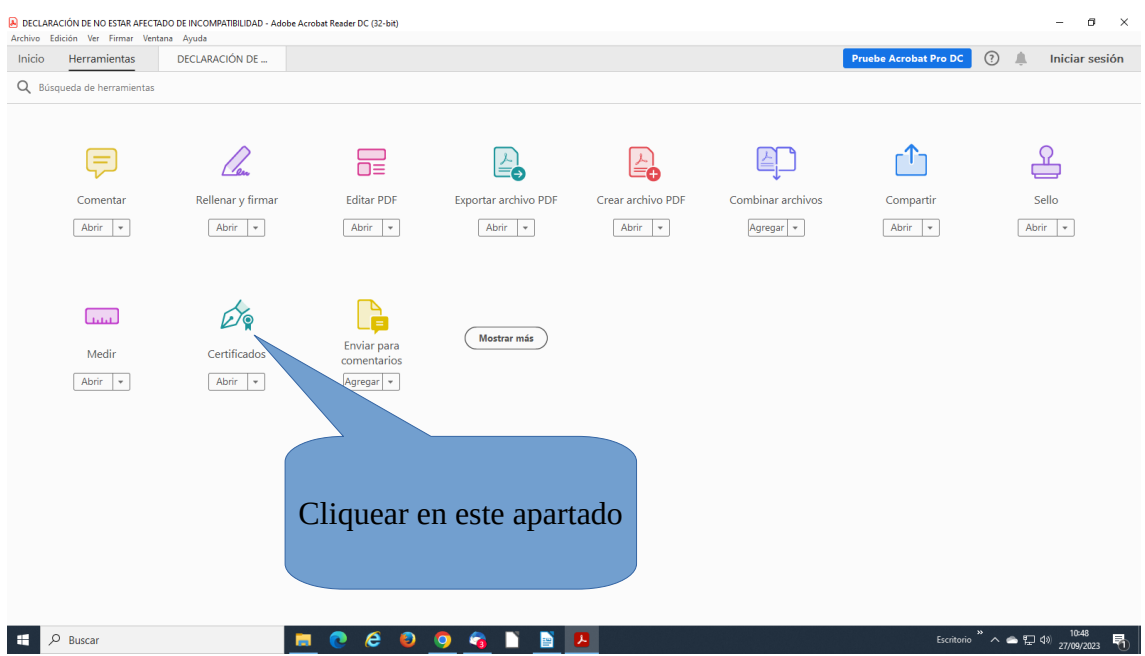

5º) EN LA SIGUIENTE PANTALLA, APARECE DE NUEVO EL DOCUMENTO A FIRMAR PERO CON UN MENÚ ARRIBA DE CERTIFICADOS. en el menú certificados cliquear en "firmar digitalmente."

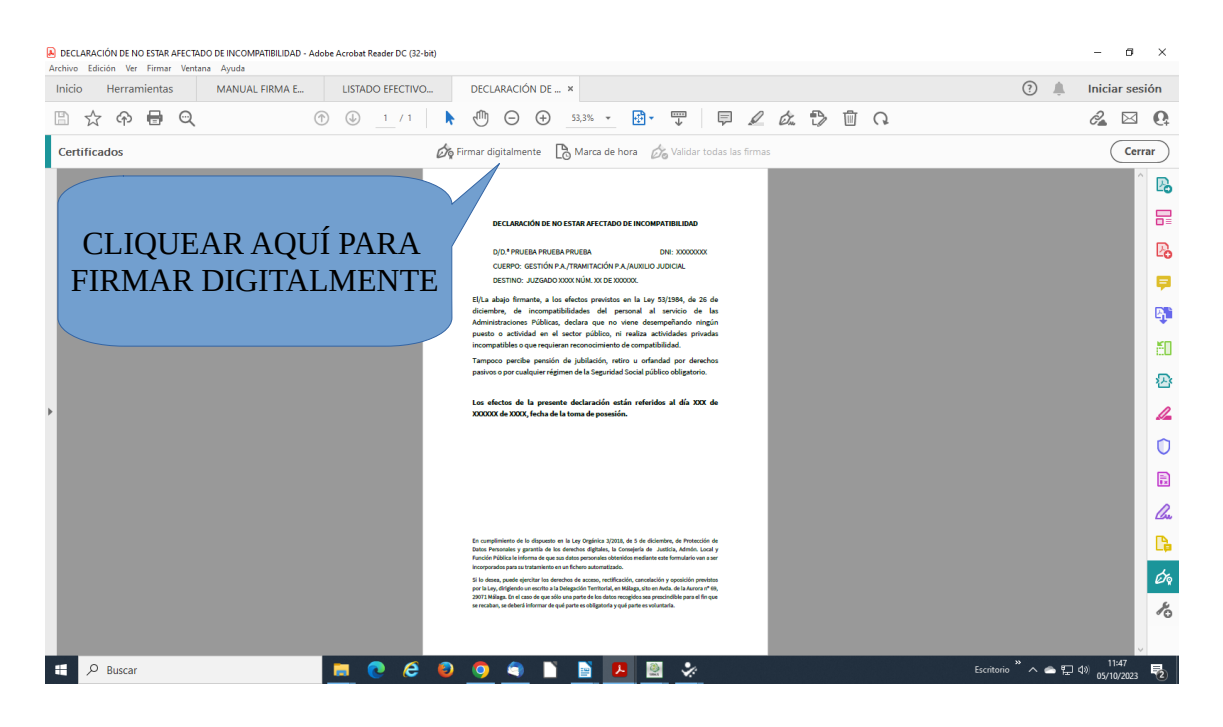

6º) UNA VEZ REALIZADO EL CLICK EN "FIRMAR DIGITALMENTE" APARECERÁ UNA VENTANA EMERGENTE INDICANDO QUE SE HAGA CLIC EN UNA ZONA Y SE ARRASTRE CON EL BOTÓN IZQUIERDO DEL RATÓN PULSADO PARA DELIMITAR LA ZONA DONDE SE QUIERE QUE APAREZCA LA FIRMA ELECTRÓNICA.

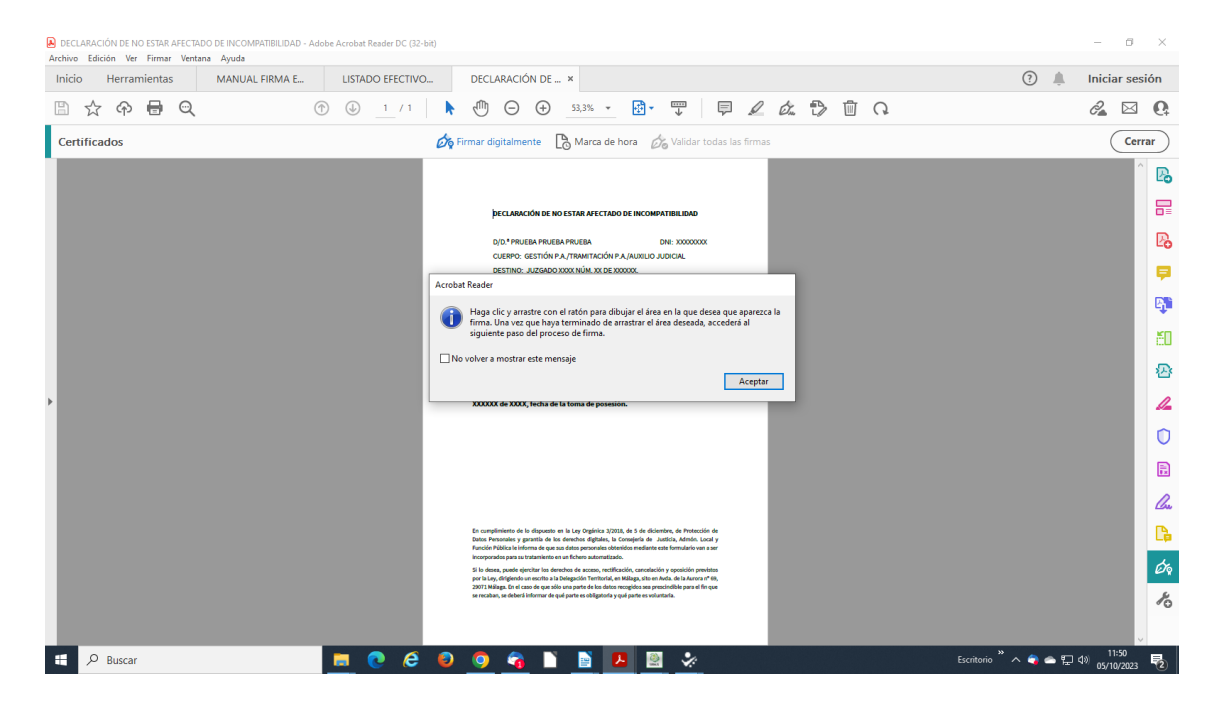

DELIMITACIÓN DE LA ZONA DONDE VA A APARECER LA FIRMA ELECTRÓNICA.

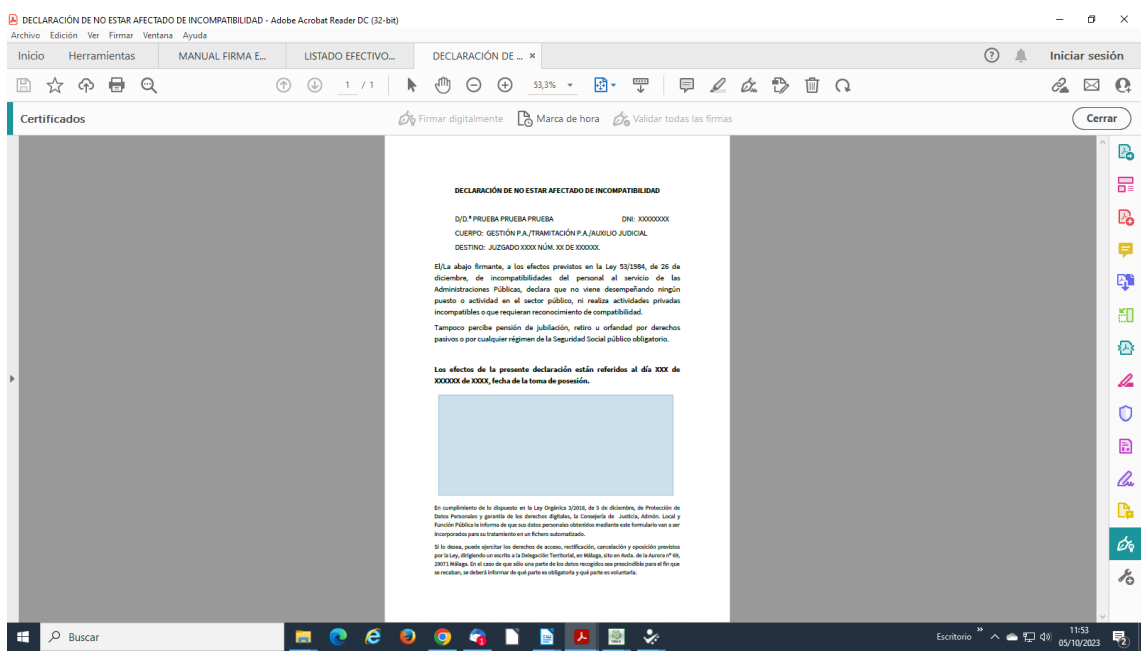

7º) UNA VEZ DELIMITADA LA ZONA APARECERÁ UNA VENTANA EMERGENTE EN EL QUE INDICA LA PERSONA A FIRMA.

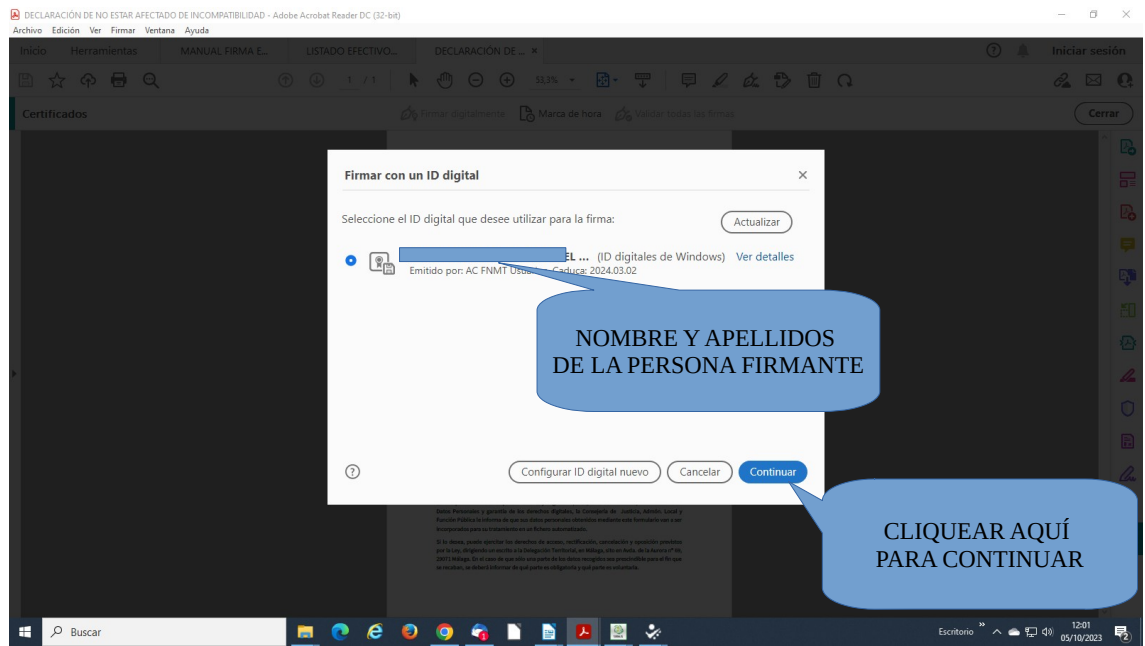

8º) CLIQUEAR EN CONTINUAR Y APARECE OTRA VENTANA EMERGENTE CON LA VISTA PREVIA DE LA FIRMA A INTRODUCIR EN EL DOCUMENTO.

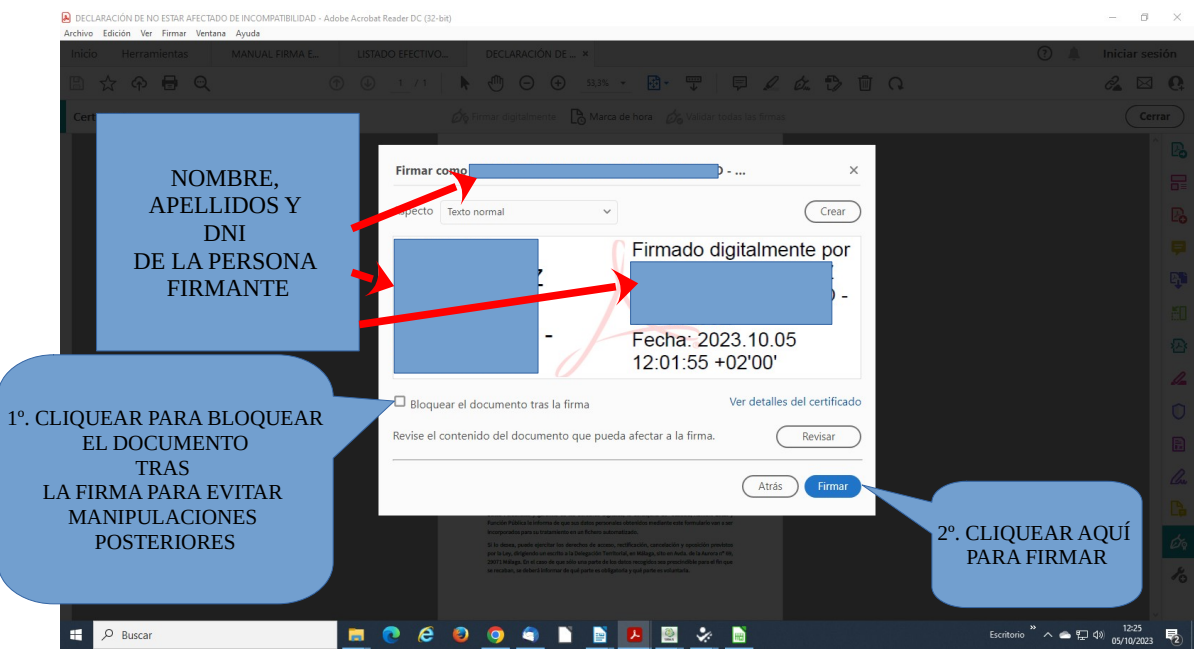

8.1. CLICAR EN "BLOQUEAR EL DOCUMENTO TRAS LA FIRMA" PARA EVITAR POSIBLES MANIPULACIONES POSTERIORES.

8.2. CLICAR EN FIRMAR.

9º) APARECE UNA VENTADA EMERGENTE PARA GUARDAR EL DOCUMENTO UNA VEZ FIRMADO. NOTA: SE ACONSEJA GUARDARLO EN ESCRITORIO PARA PODER ADJUNTAR POR CORREO ELECTRÓNICO.

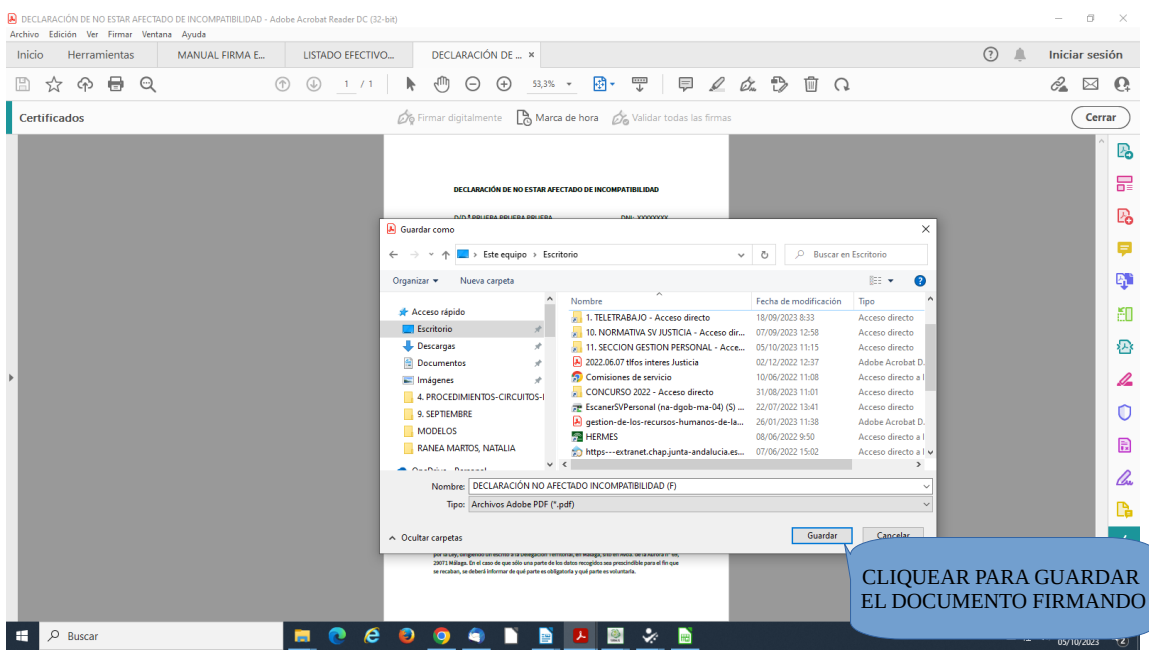

10º) COMPROBAR SI EL DOCUMENTO GUARDADO ESTA CORRECTAMENTE FIRMADO, CLIQUEANDO EN EL DOCUMENTO GUARDADO. Para comprobar que se ha firmado correctamente y la firma electrónica no sale cortada se clIquear en el documento firmado y en el Acrobat Reader se observa que esté todo correctamente firmado sin ningún tipo de error ni que quede cortado.

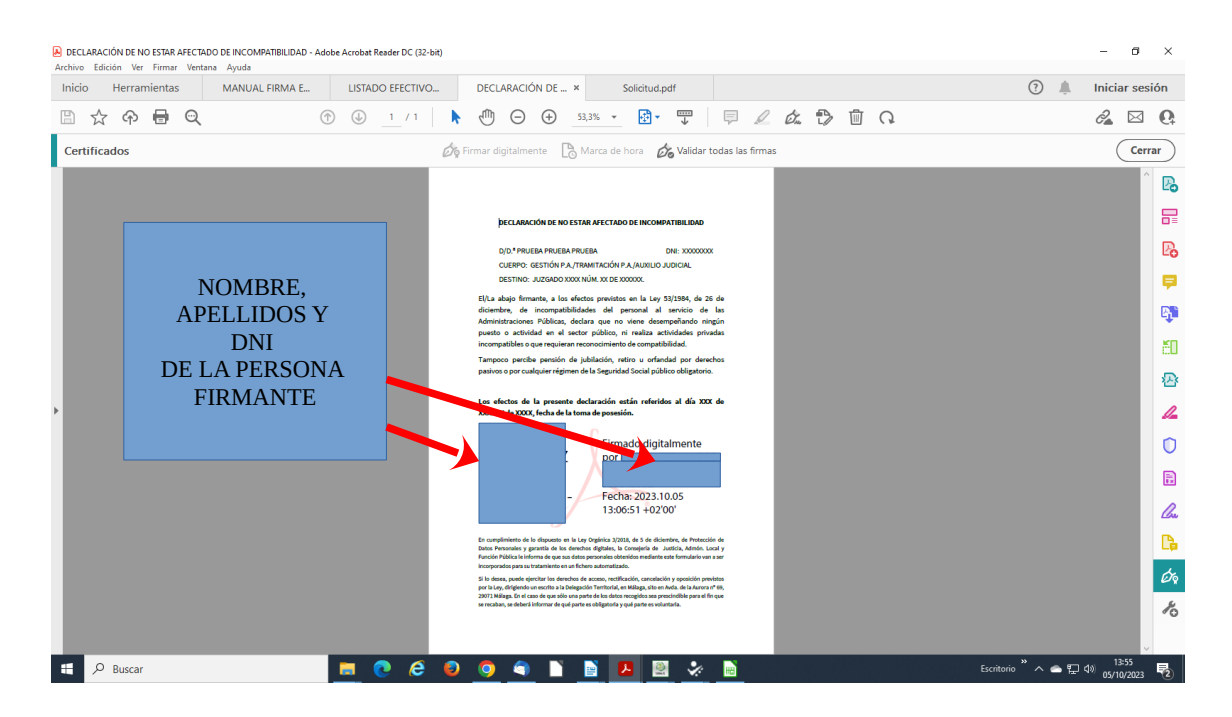